# 発表PPT(パワーポイント) 録音·録画およびMP4への 変換方法について

公益社団法人東京都看護協会 教育部 研修係

# 1) Power Pointの録音·録画方法 PowerPointの スライドショー⇒録画⇒先頭から

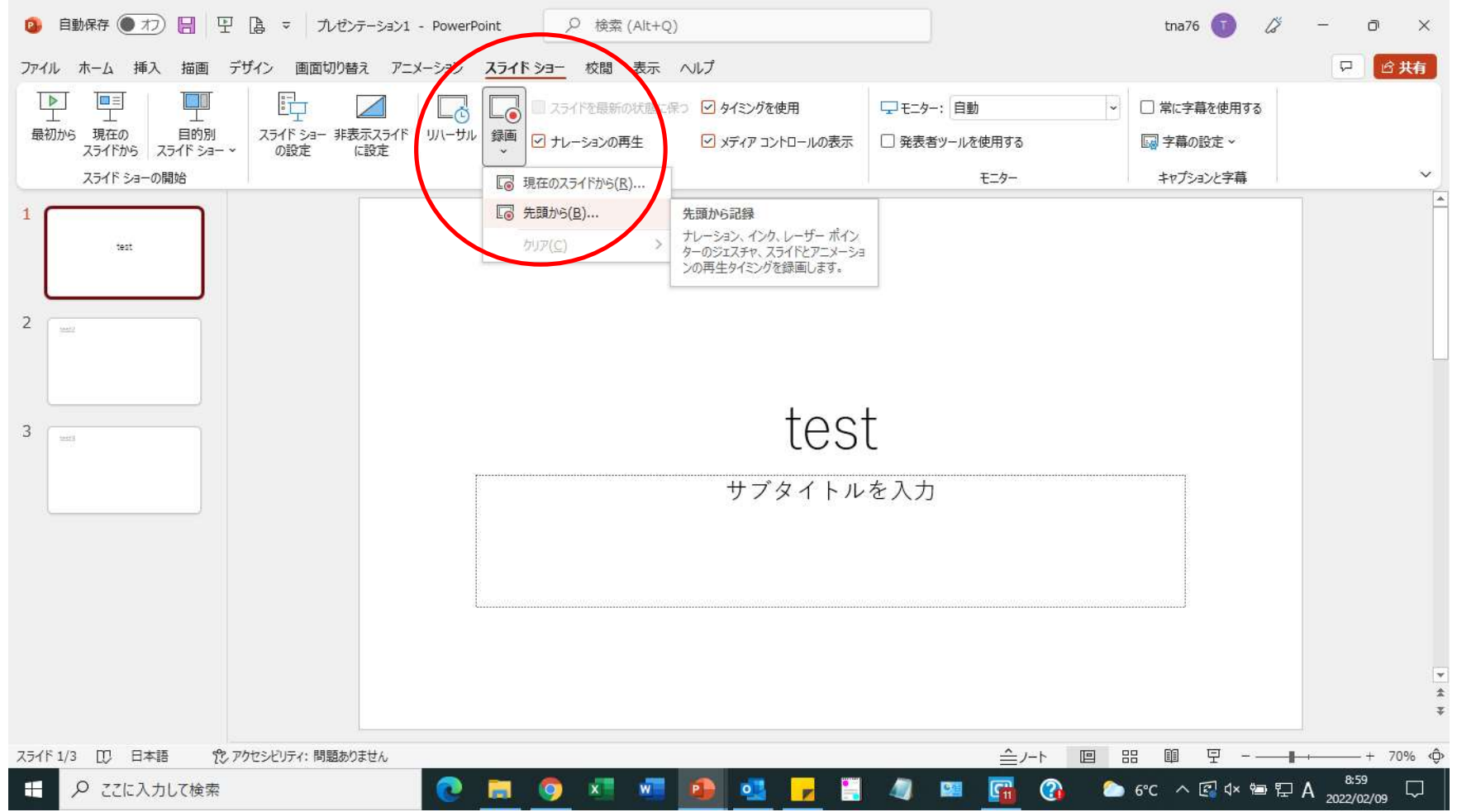

#### 左上の「記録」をクリックし、録画を開始する ※ スライドショーが終了すると、録画も終了する

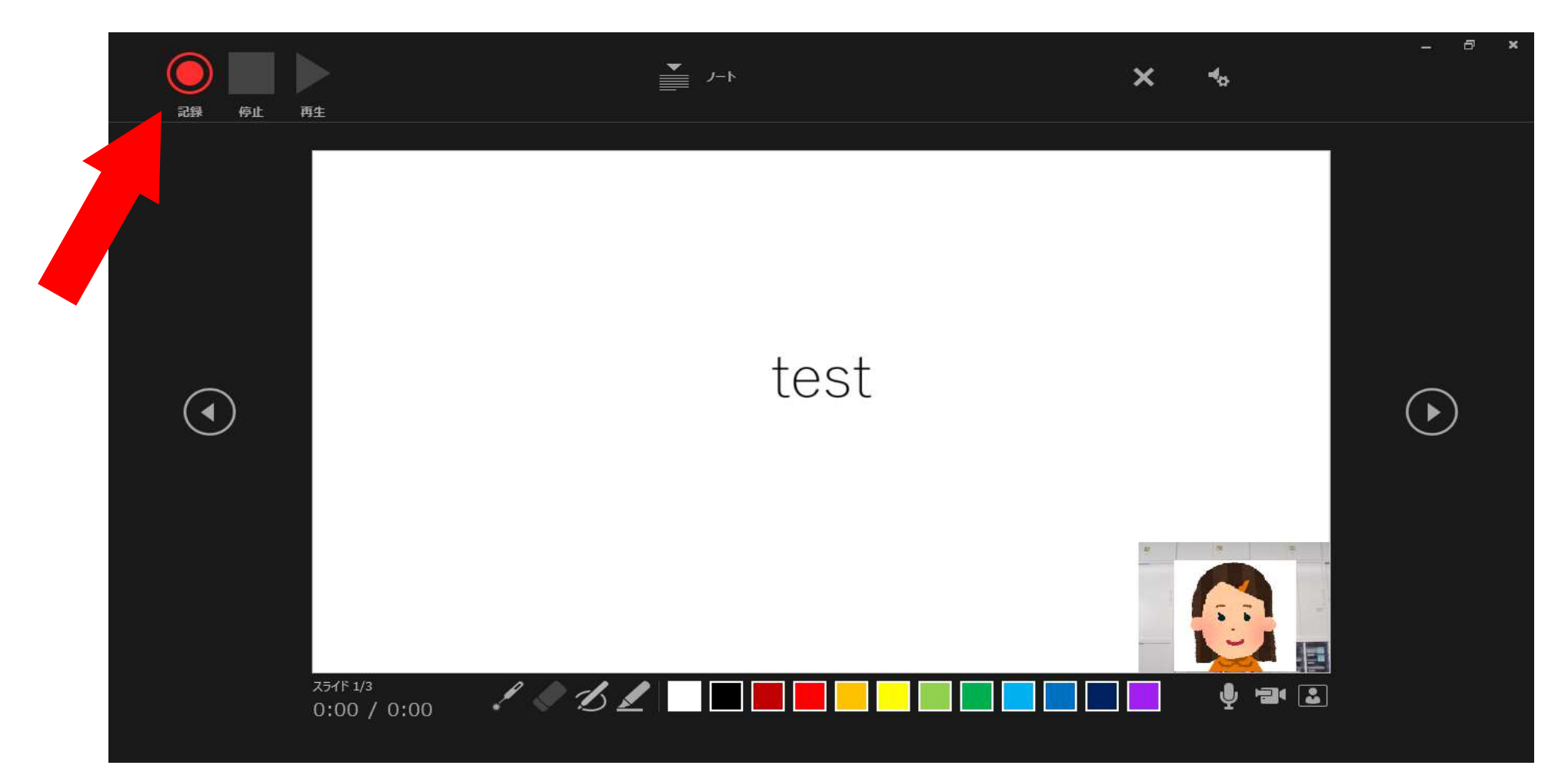

### 録画設定について(画面右下)

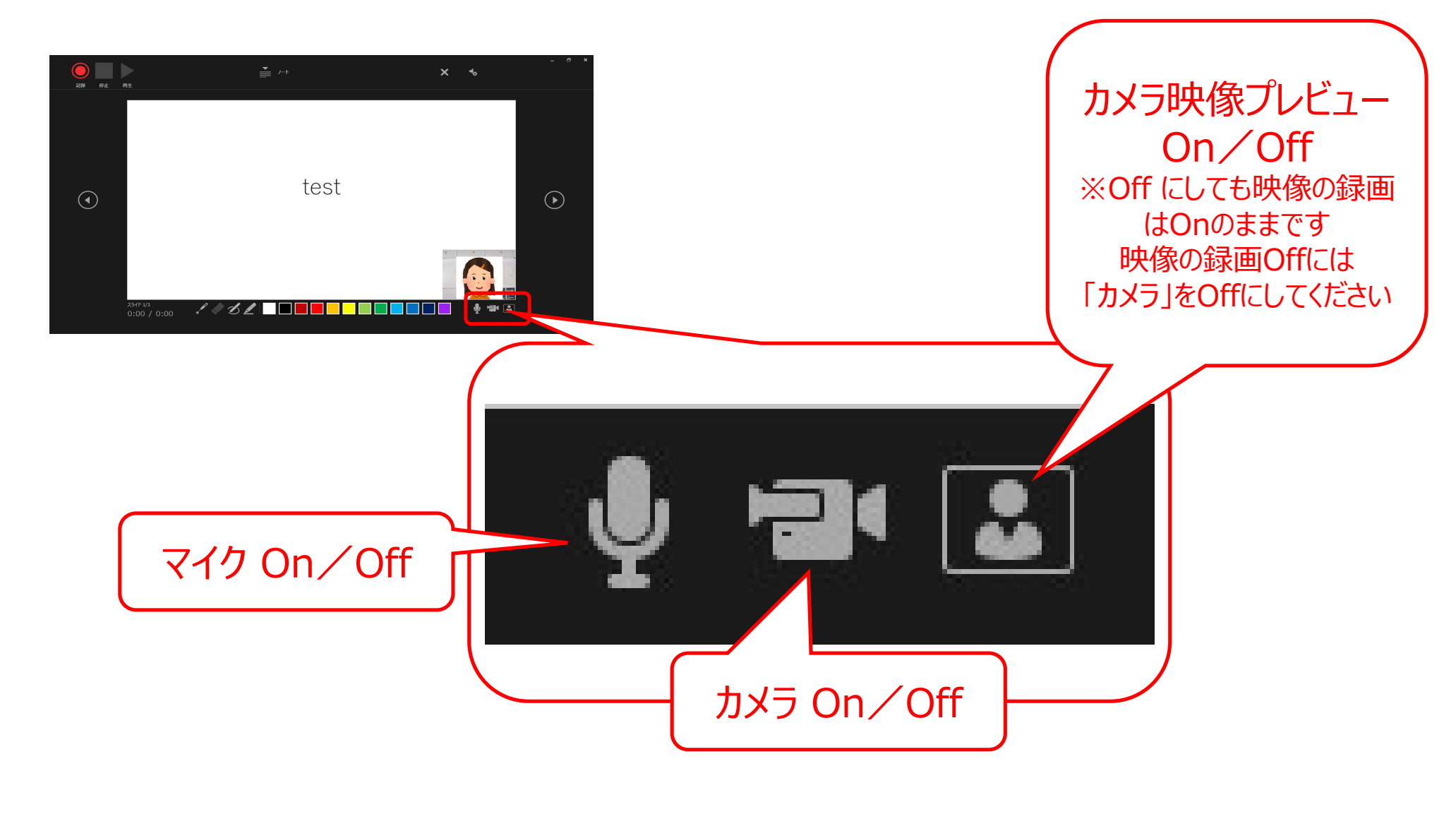

# 2)mp4への変換方法

# PowerPointの ファイル⇒① エクスポート⇒2 ビデオの作成

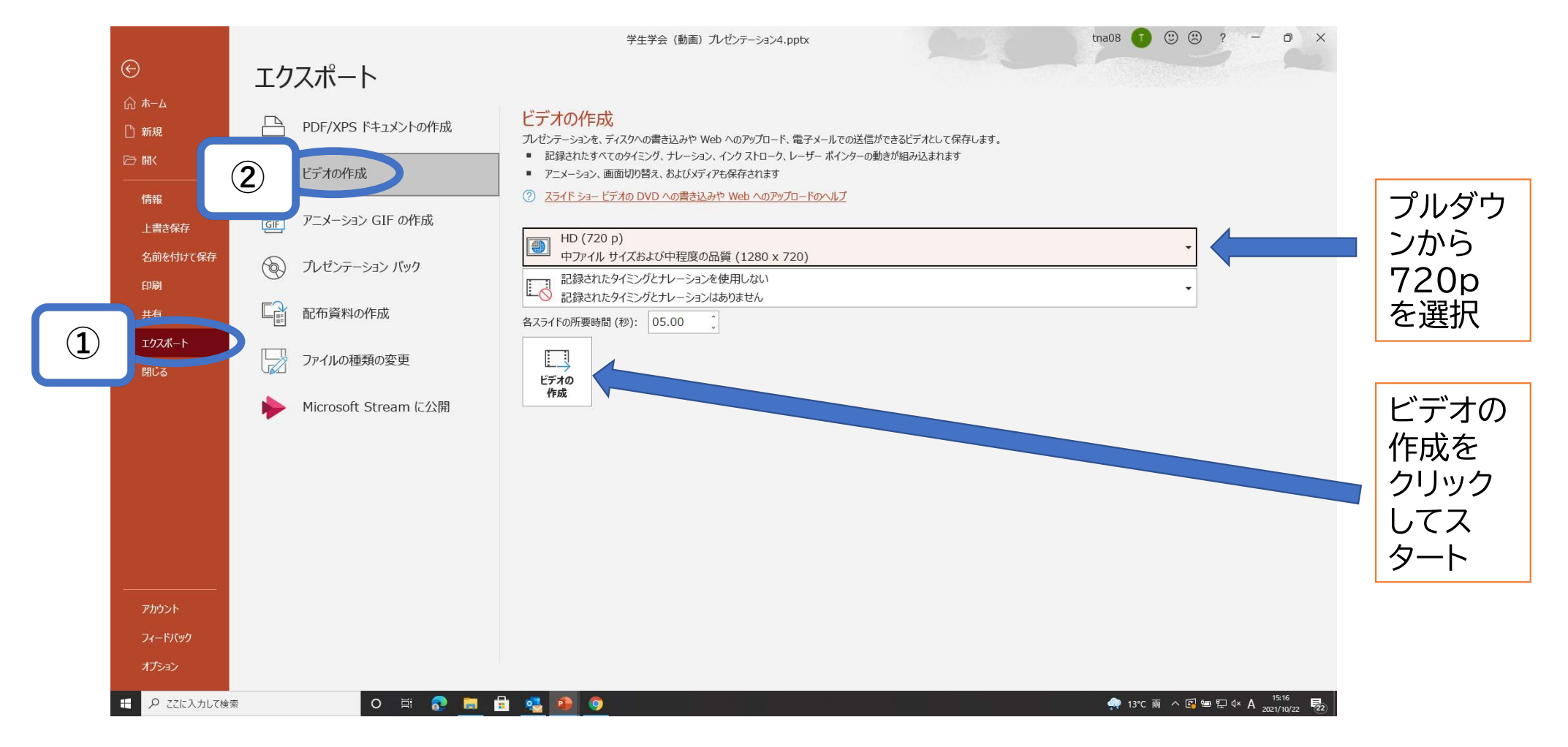